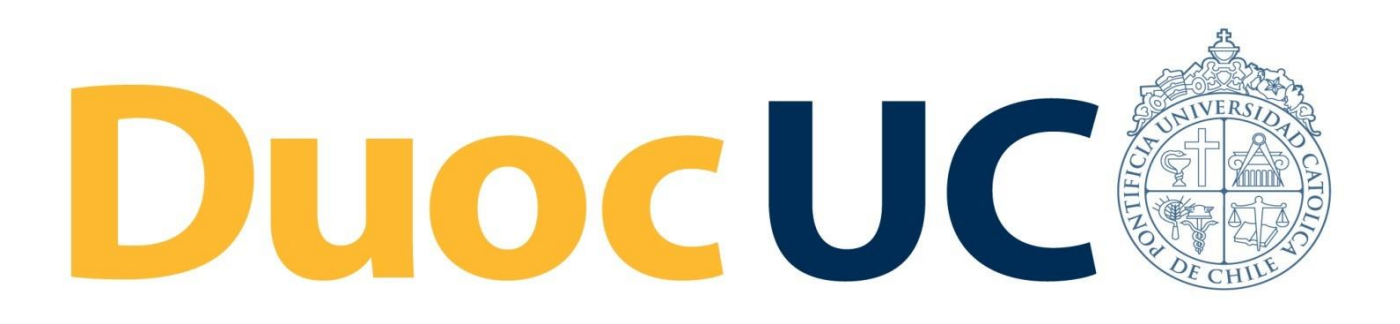

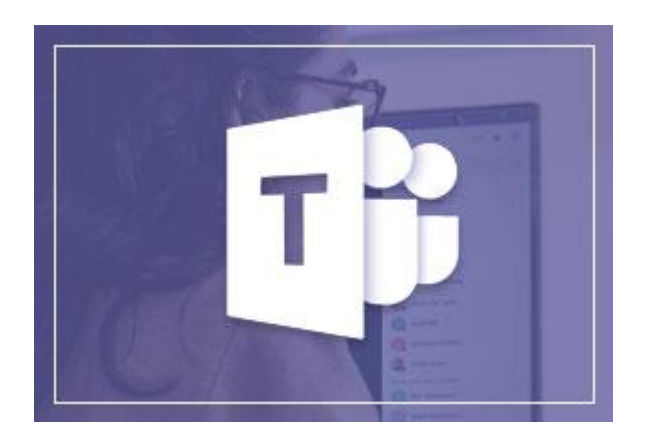

# **GUÍA RÁPIDA TEAMS CREAR VIDEO CONFERENCIA**

## para Colaboradores Administrativos Duoc UC

(desde PC / Laptop)

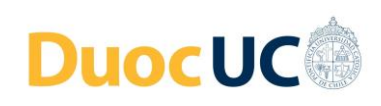

**Paso 1**

### **CREAR VIDEO CONFERENCIAS – DESDE TEAMS**

#### **Crear una reunión con tu equipo.**

 Dentro de una actividad o conversación que esté desarrollando con su Equipo en Teams, puede hacer clic en "Responder" y luego clic en el botón de la Cámara ("Reunirse ahora").

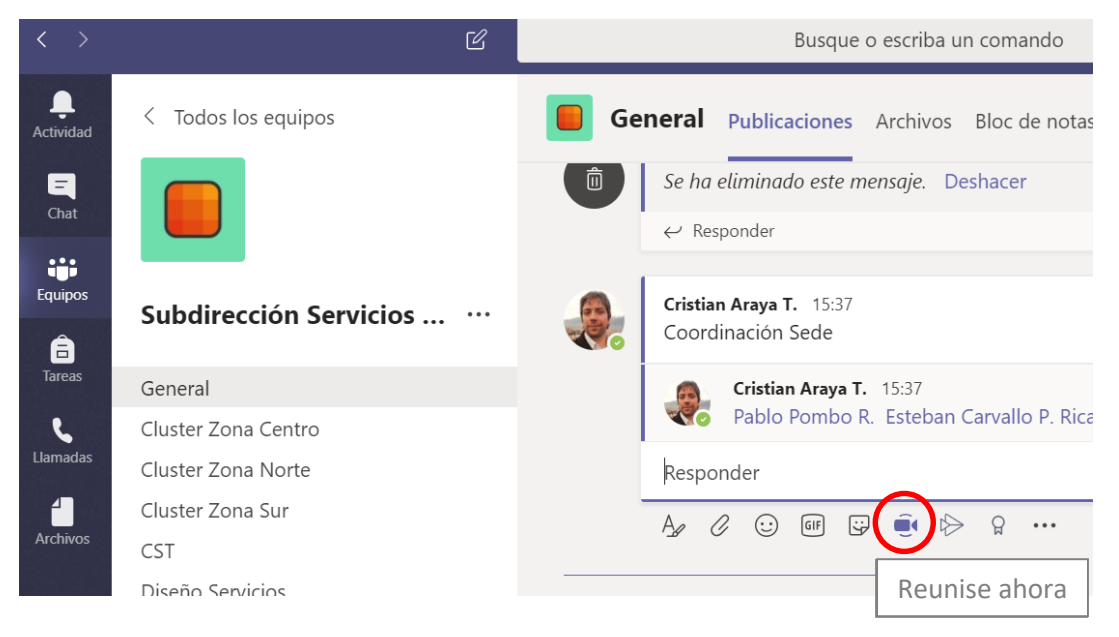

#### **Paso 2**

#### **Vista previa de la video conferencia.**

Desplácese hacia abajo, para ver la vista previa completa de la video conferencia. Podrá generar el nombre de la reunión e iniciar con el botón "**Reunirse ahora**".

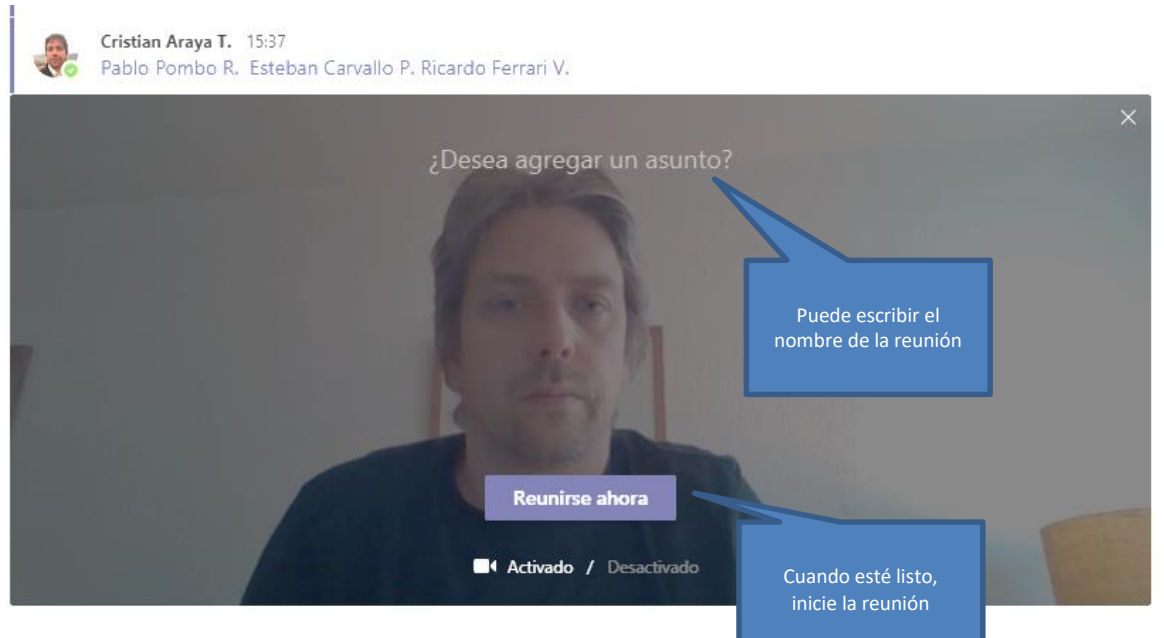

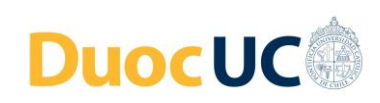

**Paso 4**

#### **Iniciar reunión y agregar invitados Paso 3** Contactos  $\times$ ලා Invite a alguien Cristian Araya T. Organizado Pablo Pombo R. Llamando... Sugerencias (4) EP Esteban Carvallo P. Rican & Pedir unirse Eduardo Placencia P. 03:08 O  $\sqrt{1}$ 目 දීරි EV Erwin Garrido V. ...

Una vez iniciada la video conferencia, seleccione a los invitados desde las **Sugerencias** o escriba el nombre en el cuadro "**invite a alguien**".

#### **Funcionalidades dentro de la Video Conferencia**

Una vez se haya iniciado la VC se presentará en pantalla una cinta con los siguientes comandos o información:

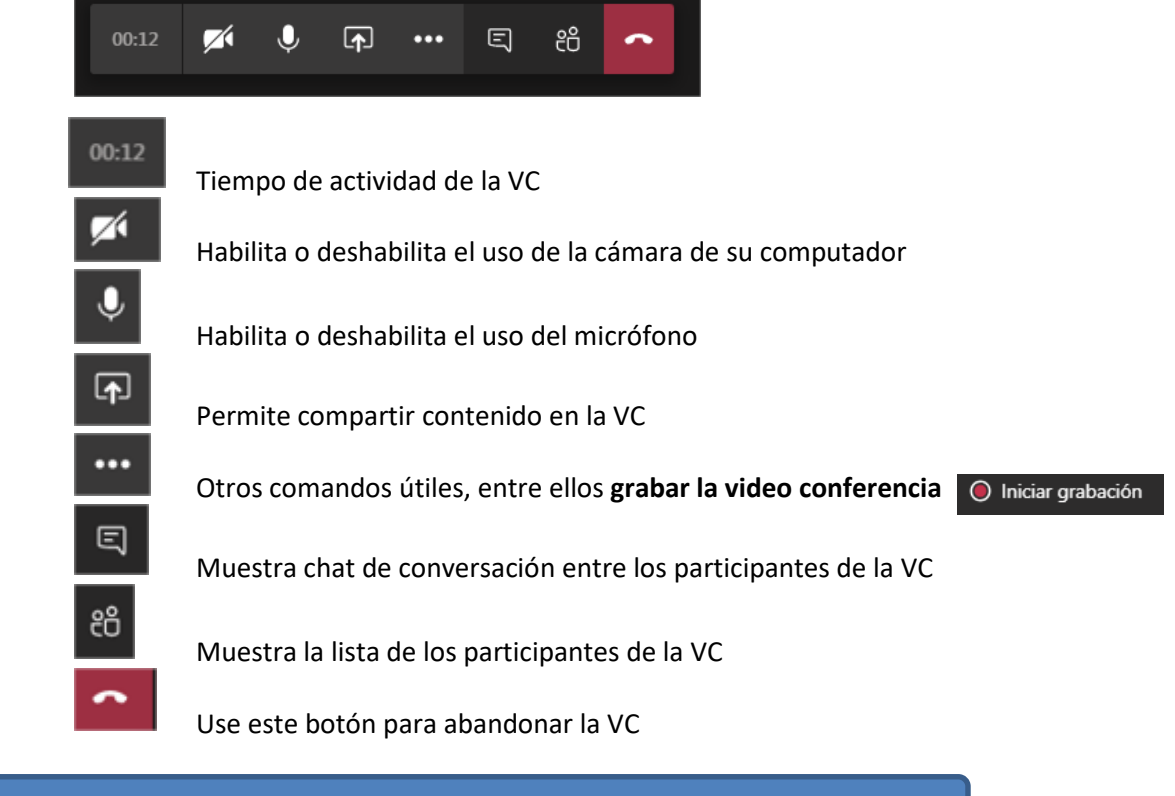

**[VER VIDEO INSTRUCTIVO PARA CREAR VIDEO CONFERENCIA EN TEAMS](https://www.microsoft.com/es-es/videoplayer/embed/RWfmYY?pid=ocpVideo0-innerdiv-oneplayer&postJsllMsg=true&maskLevel=20&market=es-es)**